# **MIOPS Splash V2 Anleitung**

**Content:**

**[1. Verpackungsinhalt](#page-1-0) [2. Stromversorgung](#page-1-1) und Betrieb [3. Erste](#page-1-2) Nutzung [4. Kamera](#page-1-3) und Blitz verbinden [5. MIOPS](#page-2-0) Mobile App [6. Verbindung](#page-3-0) mit MIOPS Splash [7. Firmware Aktualisierung](#page-4-0) [8. Verwendung](#page-5-0) der Mobile App [9. Parameter](#page-5-1) einstellen [9.1 Erster](#page-6-0) Tropfen 9.2 Zweiter Tropfen 9.3 Auslöser [9.4 Automatische](#page-10-0) Einstellung [10. Aufbau](#page-11-0) Beispiel [11. Einstellungs](#page-12-0) Display [12. Wassertank](#page-13-0) reinigung [13. Fehlerbehebung](#page-14-0)**

# <span id="page-1-0"></span>**1. Verpackungsinhalt**

**Wenn Sie ein MIOPS Splash Water Drop Kit kaufen, wird es mit den folgenden Artikeln geliefert.**

**1 x MIOPS Splash 1 x MIOPS Splash Holder (11" articulating arm) 1 x USB Power Cable 1 x Flash Cable (3.5mm to PC SYNC)**

#### <span id="page-1-1"></span>**2. Stromversorgung und Betrieb**

**Ihr MIOPS Splash wird mit einem Micro USB Aufladekabel geschickt wodurch Sie es an jede USB-Power Quelle anschließen können. Wenn Sie das Kabel an das MIOPS Splash anschließen blinkt die LED in kurzen Abständen. Das bedeutet, dass das Gerät darauf wartet mit der Miops Mobile App verbunden zu werden.**

# <span id="page-1-2"></span>**3. Erste Nutzung**

**Ihr MIOPS Splash wird möglicherweise nicht mit der neuesten Firmware geliefert. Wenn eine neue Firmware verfügbar ist, bevor Sie sie zum ersten Mal verwenden, sollten Sie zuerst die Firmware aktualisieren. Detaillierte Informationen zum Firmware-Upgrade finden Sie im Abschnitt Firmware-Upgrade.** 

## <span id="page-1-3"></span>**4. Kamera und Blitz verbinden**

**Der MIOPS Splash verwendet Verbindungskabel, um Ihre Kamera oder Ihr Blitzgerät anzusteuern. Ihr Gerät wird nur mit einem Blitzkabel geliefert.**

**Sie sollten ein Kamerakabel separate kaufen, welches mit Ihrem Kameramodel kompatibel ist, wenn Sie Ihre Kamera auslösen möchten. Der MIOPS Splash ist ein vielseitiges Gerät, das mit vielen Marken und Modellen kompatibel ist. Sie können das gleiche Gerät mit vielen verschiedenen Kameras verwenden, indem Sie einfach das entsprechende Verbindungskabel nutzen.**

**Der MIOPS Splash verfügt über separate Ausgänge für Kamera- und Blitzkabel. Der Kamerakabelanschluss ist eine 2,5-mm-Stereo-Klinke. Dieses Ende wird in den Anschluss der Kamera gesteckt. Das andere Ende ändert sich je nach** 

**Kameramodell und Modell. Dieses Ende wird in den Fernauslöseranschluss Ihrer Kamera gesteckt.**

**Der Anschluss des Blitzkabels ist eine 3,5 mm Stereo-Klinke. Es gibt nur einen Typ von Blitzanschlusskabel. Es hat an einem Ende einen 3,5-mm-Stecker. Dieses Ende wird in den Flash-Anschluss gesteckt. Das andere Ende des Kabels ist ein Standard-PC-Sync-Anschluss. Wenn Ihr Blitz keinen PC-Synchronanschluss hat, können Sie einen Blitzschuhadapter mit einem PC-Synchronanschluss verwenden.**

**Die Kamera- und Blitzkabel sind so konzipiert, dass sie nur die Kameras und Blitzgeräte auslösen. Verwenden Sie sie nicht für andere Zwecke. Andernfalls kann das Kabel oder das Gerät beschädigt werden.**

## <span id="page-2-0"></span>**5. MIOPS Mobile App**

**MIOPS Splash erfordert eine mobile App, die als Schnittstelle zur einfachen Konfiguration und Steuerung Ihres Geräts konzipiert wurde. Die Kommunikation zwischen dem Smartphone und MIOPS Splash erfolgt über eine Bluetooth-Verbindung. Daher muss Ihr Smartphone mit Bluetooth 4.0 kompatibel sein.** 

**Die MIOPS MOBILE App ist auf iOS- und Android-Plattformen verfügbar. Suchen Sie nach MIOPS MOBILE in Ihrem App Store oder drücken Sie auf folgende Symbole.**

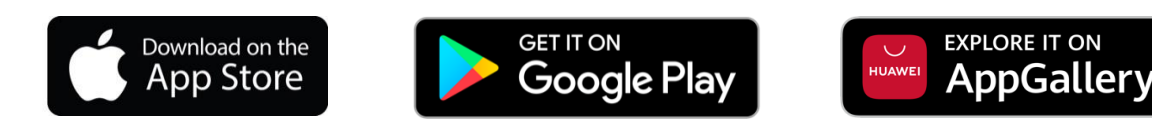

# <span id="page-3-0"></span>**6. Verbindung mit MIOPS Splash**

**Nach dem Öffnen der MIOPS Mobile App, wird nach verfügbaren MIOPS Produkten gesucht. Wenn Ihr MIOPS Splash eingeschaltet ist, wird dieses, wie unten zu sehen, angezeigt.**

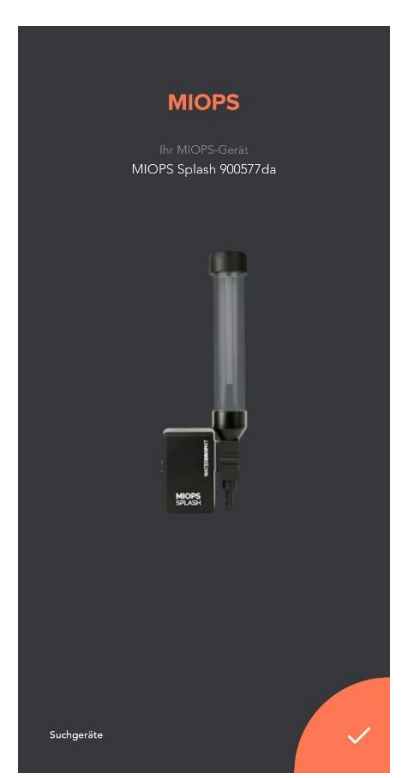

**Drücken Sie einmal den Orangen Knopf in der unteren rechten Ecke um den Verbindungsvorgang abzuschließen.**

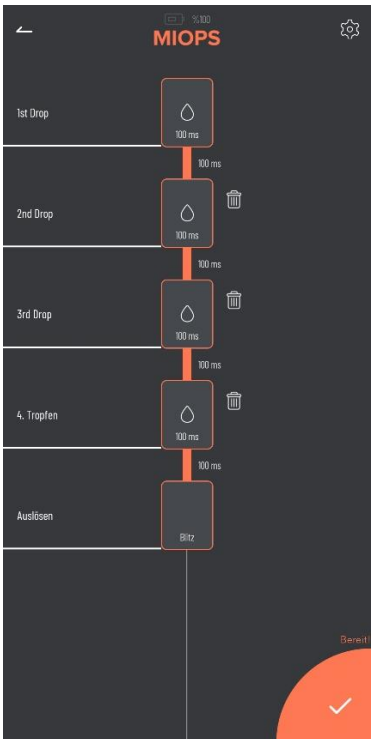

**ACHTUNG: Bitte kontrollieren Sie ob Ihr Bluetooth in den Einstellungen Ihres Gerätes eingeschaltet ist. Geben Sie bitte die Google Standortfreigabe frei auf Ihrem Android System (Android braucht die Freigabe für Bluetooth Geräte and MIOPS Mobile nutzt keinerlei Standortdaten).**

#### <span id="page-4-0"></span>**7. Firmware-Aktualisierung**

**MIOPS Splash hat die Möglichkeit, seine Firmware zu aktualisieren, ohne dass eine Kabelverbindung zu einem Computer erforderlich ist. Mit der mobilen App können Sie nach einer neuen Firmware-Version suchen und das Gerät mit einem einzigen Klick aktualisieren.**

**Wenn Sie Ihr Gerät über die MIOPS MOBILE App verbinden, überprüft es automatisch die Firmware-Version Ihres Geräts und fordert eine Popup-Meldung an, wenn eine neue Firmware verfügbar ist. Sie können auch die "Check Firmware Updates" Option in den Einstellungen nutzen um manuell zu schauen ob es eine neue Firmware gibt. Hierzu drücken Sie auf das Einstellung Symbol (Zahnrad) oben rechts in der Ecke. Wenn Sie auf dieses Symbol klicken erscheint folgender Bildschirm.**

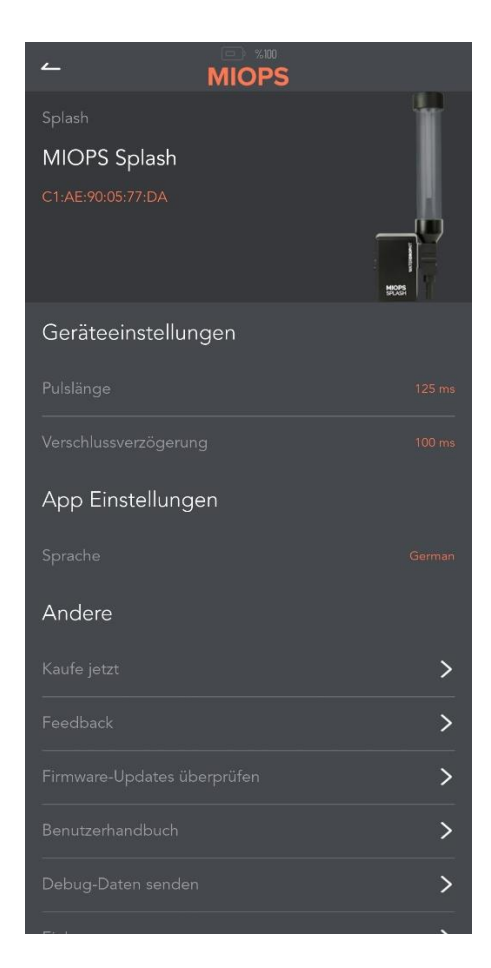

**Wenn Ihr Gerät auf der neuesten Firmware laufen sollte, sehen Sie einen Text, ähnlich wie "Ihr Gerät ist auf dem neuesten Stand". Falls es eine neue Version geben sollte, können Sie den Aktualisierungs Prozess über den Bildschirm starten.**

# <span id="page-5-0"></span>**8. Verwendung der Mobile App**

**Die mobile App verfügt über einen Hauptbildschirm, um die Einstellungen Ihres Wassertropfen-Setups zu ändern.** 

**Auf diesem Bildschirm sehen Sie alle Parameter.** 

**Wenn Sie Ihren MIOPS Splash über die MIOPS MOBILE App verbinden, hört Ihr Gerät auf zu blinken was bedeutet das das Gerät verbunden ist.**

## <span id="page-5-1"></span>**9. Parameter einstellen**

**Dieser Bildschirm wird verwendet, um Parameter für Ihre Wassertropfen-Fotografie einzustellen.**

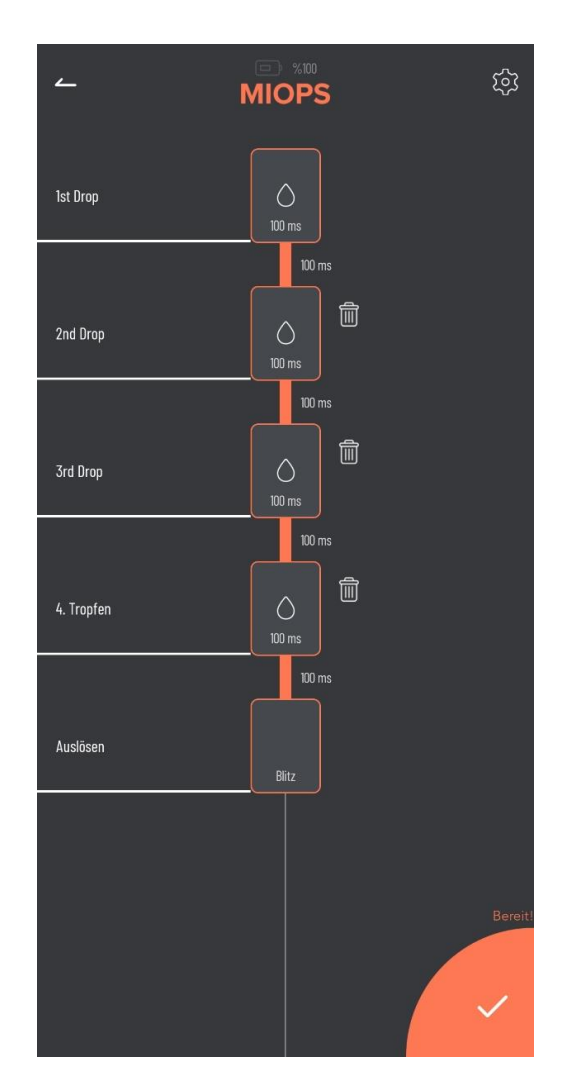

## <span id="page-6-0"></span>**9.1. Erster Tropfen**

**Dieser Bildschirm wird zum Einstellen des ersten Tropfen genutzt. Dieser hat nur eine Einstellung.**

**Tropfengröße: Mit diesem Parameter wird die Größe des Tropfens eingestellt. Die Einheit ist in Millisekunden angegeben. Wenn Sie also die Tropfengröße auf 50 einstellen, wird das Ventil für 50 Millisekunden geöffnet.** 

**Die Tropfengröße darf für die Arbeit mit nur einem Tropfen nicht Null sein, da ein einziger Tropfen eine Mindestanforderung für die Wassertropfenaufnahme ist.**

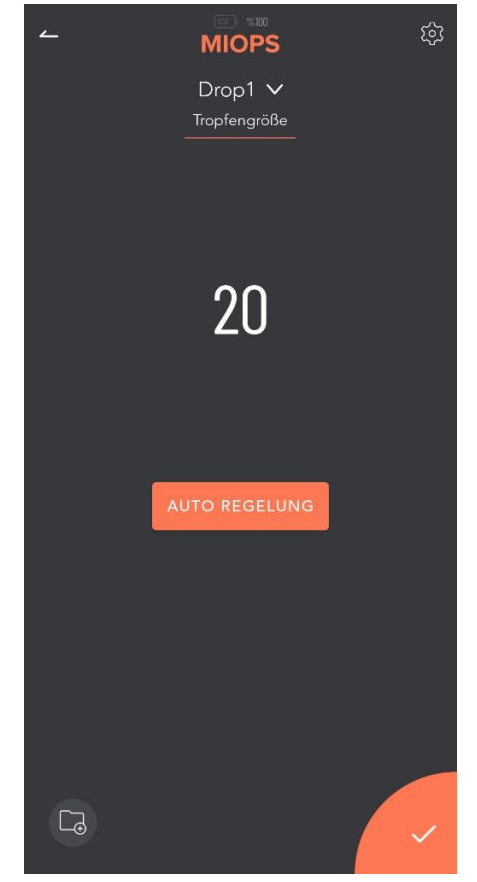

**Sie können auch die automatische Einstellung nutzen um die passende Tropfengröße zu finden. Für weitere Details zum automatischen Einstellen können Sie auch in das Kapitel schauen.**

**Sie können die Einstellung auch speichern indem Sie auf das Speichern Zeichen in der linken unteren Ecke klicken.**

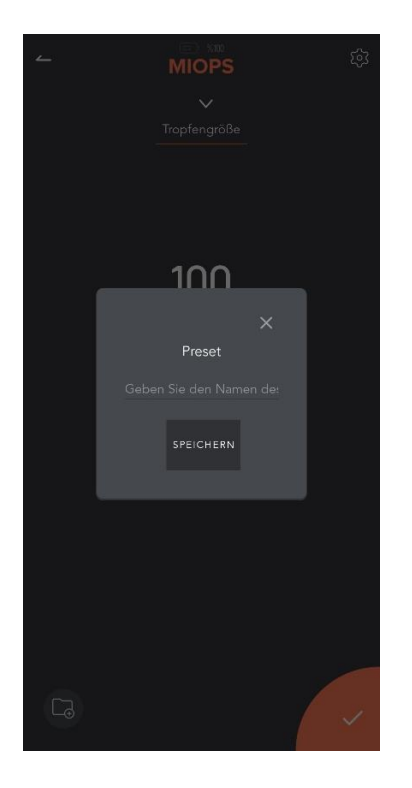

**Wenn Sie auf das Symbol geklickt haben, werden Sie nach einem Speichernamen gefragt. Geben Sie einen Namen ein und klicken Sie auf speichern. Um Ihre Einstellung aufzurufen klicken Sie auf das Feld auf folgendem Bild.**

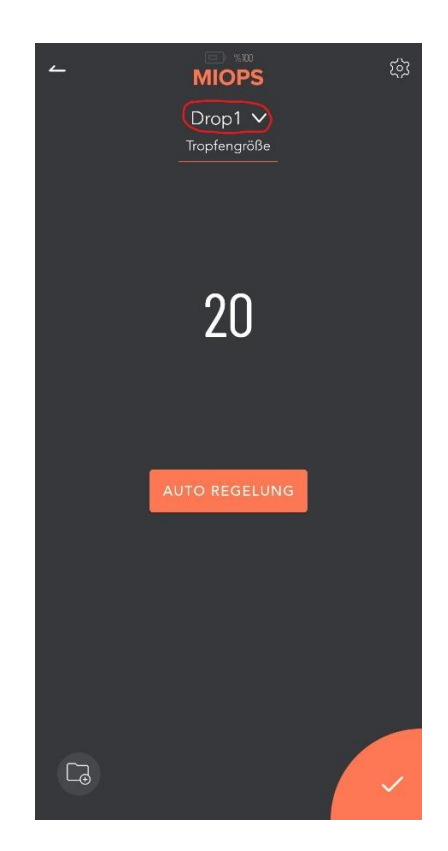

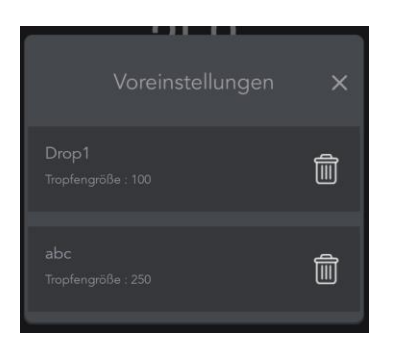

#### **9.2. Zweiter Tropfen**

**Hier können Sie bei Bedarf Einstellungen für einen zweiten Tropfen vornehmen.** 

**Tropfengröße: Mit diesem Parameter wird die Größe des Tropfens eingestellt. Die Einheit ist in Millisekunden angegeben. Wenn Sie beispielsweise die Tropfengröße auf 50 einstellen, ist das Ventil für 50 Millisekunden geöffnet.** 

**Verzögerung: Mit diesem Parameter wird die Verzögerung zwischen dem zweiten Tropfen und dem ersten Tropfen definiert. Die Einheit ist in Millisekunden angegeben. Wenn Sie beispielsweise die Verzögerung auf 120 einstellen, wird der zweite Abfall 120 Millisekunden später als der erste Abfall freigegeben.** 

**Sie können die Tropfengröße für den zweiten Tropfen auf Null setzen, wenn dieser nicht abgegeben werden soll. Es würde dann nur ein Tropfen ausgelöst werden.**

**Dritter und Vierter Tropfen werden so eingestellt wie der zweite.**

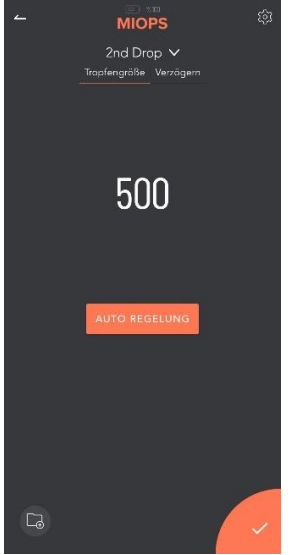

#### **9.3. Auslöser:**

**Hier können Sie das Ausgabeverhalten Ihres Geräts einstellen. Es hat 2 Parameter:** 

**Verzögerung: Mit diesem Parameter wird die Verzögerung zwischen dem letzten Tropfen und der Auslösung des Blitzes oder der Kamera definiert. Die Einheit ist in Millisekunden angegeben. Wenn Sie beispielsweise die Verzögerung auf 100 einstellen, wird der Blitz oder die Kamera 100 Millisekunden später als der letzte Tropfen ausgelöst.** 

**Auslösemodus: Wählen Sie hier ob Sie den Blitz oder die Kamera auslösen möchten nachdem ein Tropfen abgegeben wurde. Haben Sie die Einstellung "Kamera" gewählt, löst die Kamera direkt nach Abgabe des Tropfens aus. Im Modus "Blitz" wird die Kamera schon vorher ausgelöst. Hier wird eine Langzeitbelichtung gestartet. Sobald der Tropfen freigegeben wird, löst der Blitz aus.**

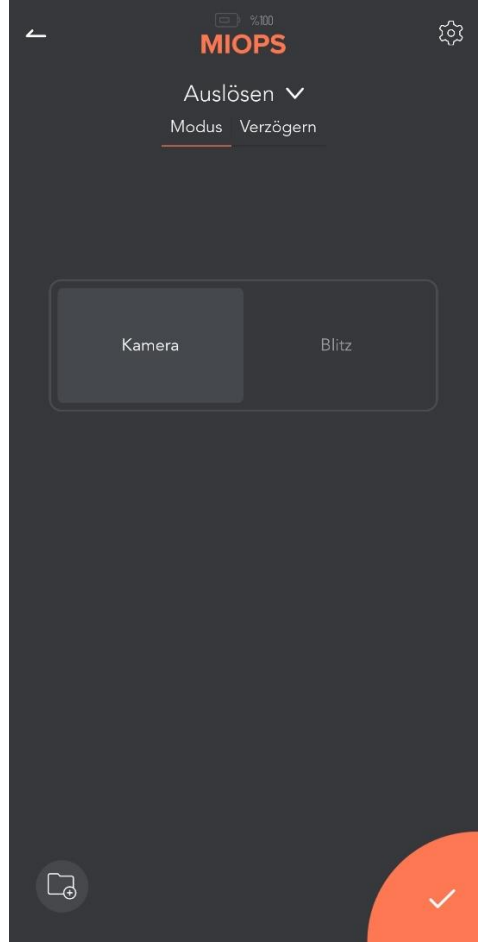

**Kamera auslösen: In dieser Einstellung verbinden Sie den Splash mit Ihrer Kamera. Verbinden Sie die Kamera mit dem passenden Kabel mit dem Splash. Und es sollte kein Verbindung zwischen dem Splash und dem Blitz bestehen.** 

**Mit diesen Einstellungen löst der Splash den Tropfen und dann Ihre Kamera durch das Kabel aus.** 

**In diesem Fall könnte die Verzögerung der Spiegelauslösung eine Herausforderung sein. Wenn Sie in diesem Modus weiter fotgrafieren möchten, versuchen Sie die Einstellung mit der Spiegelvorauslösung in Ihrer Kamera. Das könnte diesem Problem vorbeugen und helfen einheitlichere Tropfen zu treffen.**

**Blitz Auslösung: In dieser Einstellung wird der Blitz als letze Einstellung in der App gewählt. Verbinden Sie das Syncro Kabel zwischen Splash und Blitz. Und verbinden Sie, oder auch nicht, die Kamera mit dem Splash. Die Kamera wird als Langzeitbelichtung eingestelt (3-4 Sekunden) und sollt dadurch in einem dunklen Raum genutzt werden. Wenn Sie die Kamera und den Blitz mit dem Kabel verbinden, löst der Splash als erstes die Kamera aus, lässt dann den Tropfen raus und löst dann den Blitz aus. Nachdem der Blitz ausgelöst wurde hält die Kamera nur diesen Moment fest, da der Raum dunkel ist. Wenn Sie die Kamera und Blitz nicht gleichzeitig anschließen, sollten Sie die Kamera manuell auslösen bevor Sie den Startknopf in der App drücken.** 

# <span id="page-10-0"></span>**9.4. Automatische Einstellung:**

**Die automatische Einstellung wird zum periodischen Erhöhen eines Parameters genutzt um die besten Einstellung zu finden. Sie können die automatische Einstellunge nutzen um die richtige Größe und Verzögerung zu Ihren Einstellungen zu finden. Nachdem Sie die automatische Einstellung geöffnet haben, sehen Sie folgenden Bildschirm.** 

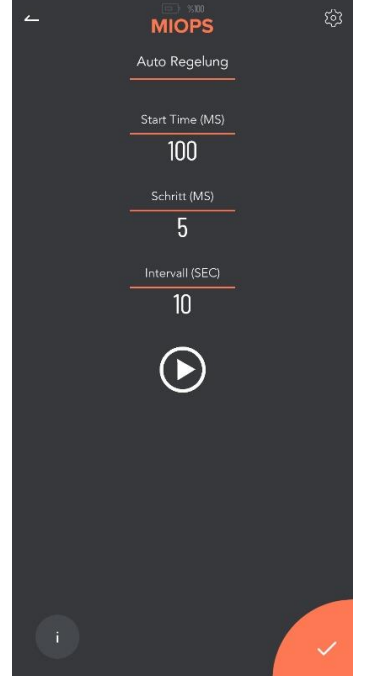

**Tropfen Start Zeit: Das ist der Initial Wert für die automatische Einstellung Schritt (MS): Die Tropfengröße erhöt sich bei jeder Wiederholung Intervall (SEK): Der interval Wert zwischen den Wiederholungen**

**Wenn Sie Ihre eingaben gemacht haben und auf Starten klicken wird Ihr MIOPS Splash damit starten Tropfen zu produzieren und diese bei jedem neuen Tropfen zu verändern. Sie können also diese Tropfen auf Ihren Fotos sehen bis Sie die gewünschten Tropfen sehen. Wenn Sie das beste Ergebniss haben, können Sie den Automatischen Modus stoppen und diese Einstellungen nutzen.**

**Die Parameter und Einstellungen sind die gleichen wie die für die Verzögerung.**

#### <span id="page-11-0"></span>**10. Aufbau Beispiel:**

**Unten finden Sie ein Beispiel für die Abgabe von zwei Wassertropfen. 1. Drop: Dauer: 50ms 2. Drop: Dauer:50ms - Verzögerung:100ms Auslöser: Modus: Blitzverzögerung:200ms Höhe: 25 cm (von der Wasseroberfläche bis zum Tropfer)**

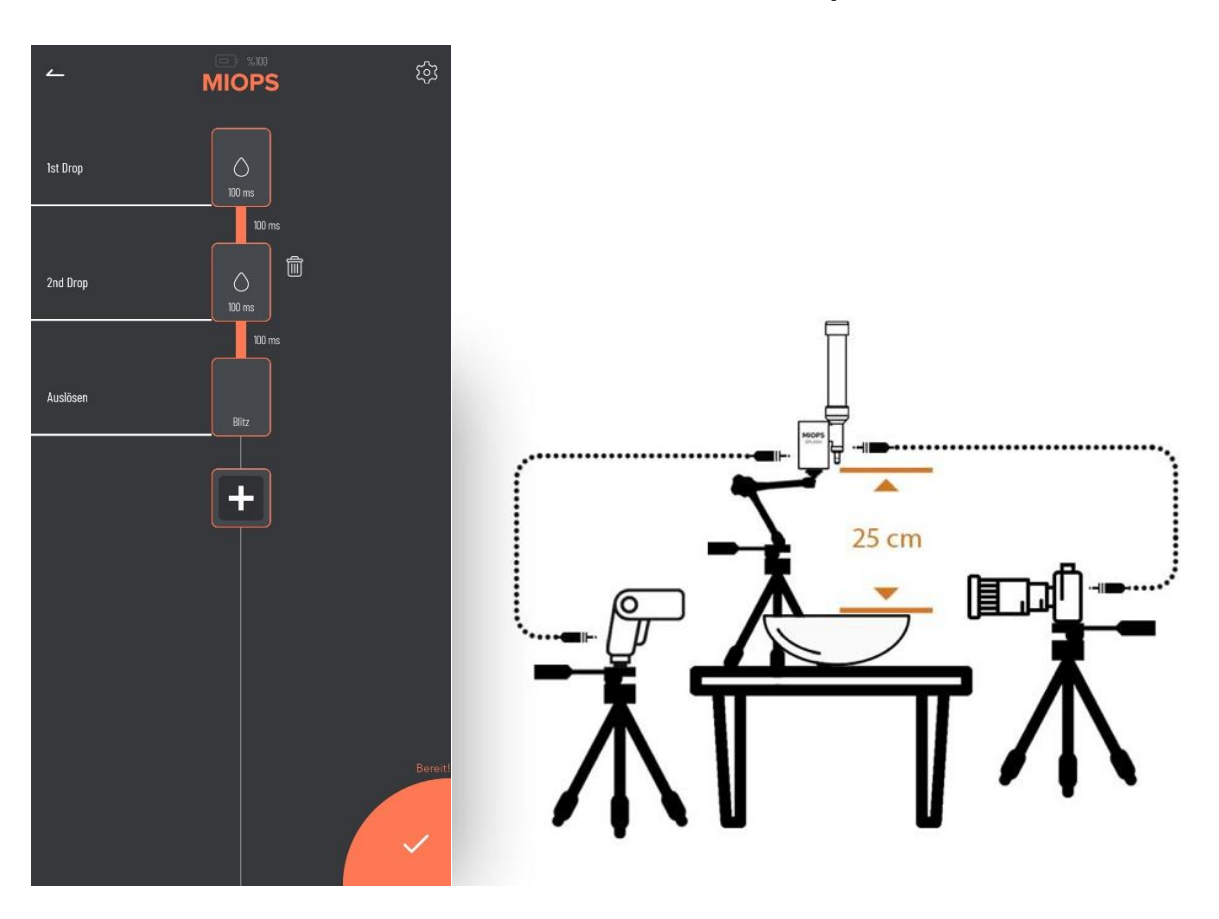

#### <span id="page-12-0"></span>**11. Einstellungs Display:**

**Sie können das Einstellungesmenü nutzen um Änderungen in der App oder am Gerät vorzunehmen oder um Information über diese zu erhalten. Sie können die Seriennummer Ihres Gerätes ebenfalls hier sehen.**

**Pulslänge: Mit diesem Parameter wird die Impulslänge jedes Auslösesignals für die Kamera und den Blitz bestimmt.** 

**Verschlussverzögerung: Hier können Sie den Wert einstellen den Ihr Hersteller angibt.**

**Sprache: Diese Einstellung dient zur Umstellung der Sprache**

**Kaufe jetzt: Dieser Knopf leitet Sie auf den Shop zum kaufen der Produkte weiter.**

**Feedback: In diesem Bildschirm können Sie uns ein Feedback über die App geben.**

**Firmware-Updates überprüfen: Diese Schaltfläche wird verwendet, um zu überprüfen, ob eine neue Firmware verfügbar ist.** 

**Benutzerhandbuch: Hier erreichen Sie die Support Seite von MIOPS Splash**

**Debug-Daten senden: Dieser Button sammelt alle Inforamtion von Ihrer App und dem Miops Splash und sendet diese an uns für Fehleranalysen .**

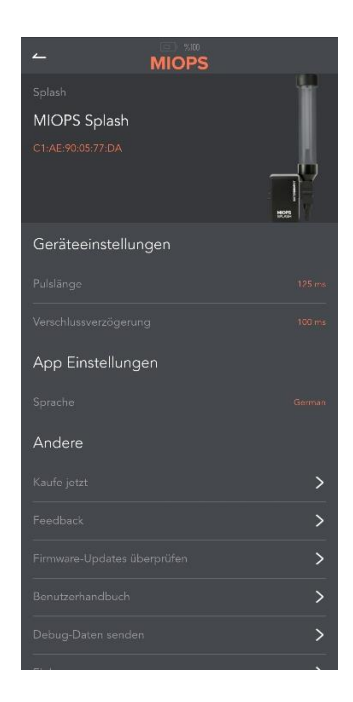

# <span id="page-13-0"></span>**12. Wassersäule reinigung:**

**Mit dem neuen Design des MIOPS Splash, ist es nun einfacher die Säule zu reinigen. Lösen Sie einfach die folgende Schraube gegen den Uhrzeigersinn und nehmen Sie die Säule vom Gehäuse. Reinigen Sie Säule, stecken Sie diese wieder an Ihren Platz und drehen Sie die Schraube im Uhrzeigersinn wieder fest um die Säule zu fixieren.**

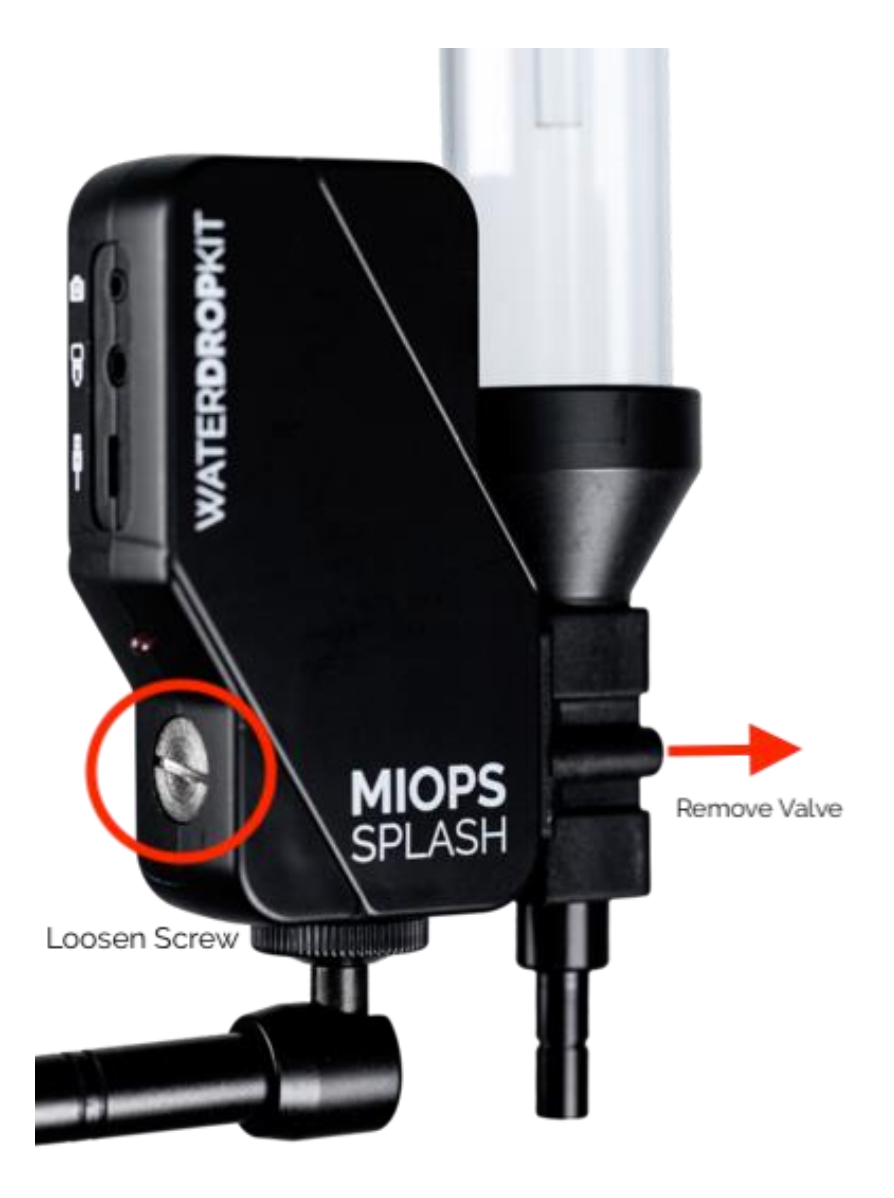

#### <span id="page-14-0"></span>**13. Fehlerbehebung:**

**- Mein Splash lekt. Was kann ich tun?My Splash is leaking, what can I do? Wenn das Lek von der durchsichtigen Säule kommt, kann es sein das es nicht richtig sitzt. Nehmen Sie die Säule ab und plazieren Sie sie neu.**

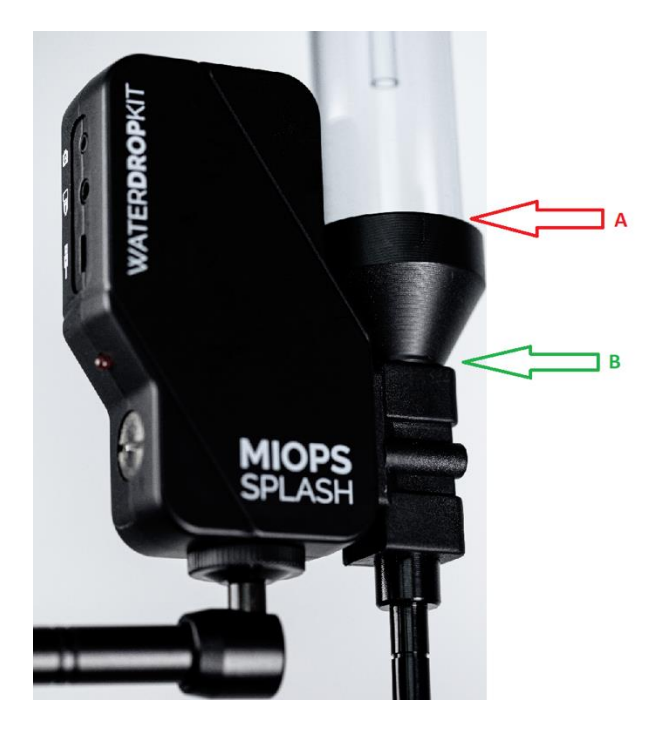

**- Der Splash löst meine Kamer nicht aus. Was kann ich tun?**

**Wenn Sie Ihre Kamera nicht auslösen können während der Nutzung mit dem Splash, kontrollieren Sie folgende Punkte**

**1. Wenn Sie ein Kamerakabel gekafut haben, verbinden Sie dieses mit dem Splash und setzen sie die letzte Einstellung in der App auf "Kamera". In diesem Fall löst der Splash Ihre Kamera aus, nachdem kösen des Wassertropfens.**

**2. Setzen Sie Ihr Objektiv auf manuellen Fokus**

**3. Setzen Sie Ihre Kamera auf MF anstatt auf AF**

**4. Besuchen Sie die Einstellungseit in der App und versuchen Sie einen längeren Wert bei der Pulslänge** 

**- Ich kann den MIOPS Splash in meinen verfügbaren Geräten der Bluetootheinstellungen sehen aber die MIOPS Mobile App kann das Gerät nicht finden. Was kann ich tun? Wenn Ihr Smartphone das Gerät in Ihren Bluetooth Einstellungen sieht, sollte die App dies ebenfalls tun. Manchmal fehlt die Freigabe des Standortes. Überprüfen Sie daher ob die Freigabe erteilt wurde.**